## **Инструкция по добавлению видео файлов лекций, размещенных на YouTube, в электронный курс в LMS Blackboard**

Для добавления видео файла в меню «Построить содержимое» выберите пункт «Веб-ссылка».

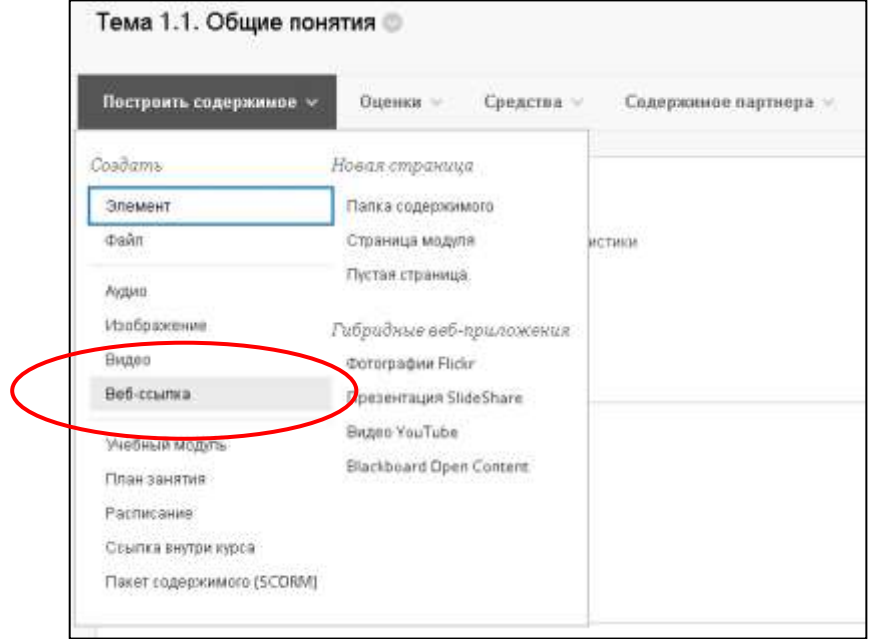

В поле «Имя» внесите название видео. Ссылку на видео файл, полученную с YouTube, вставьте в поле «URL-адрес». Если необходимо внесите краткое описание видео файла в поле «Текст».

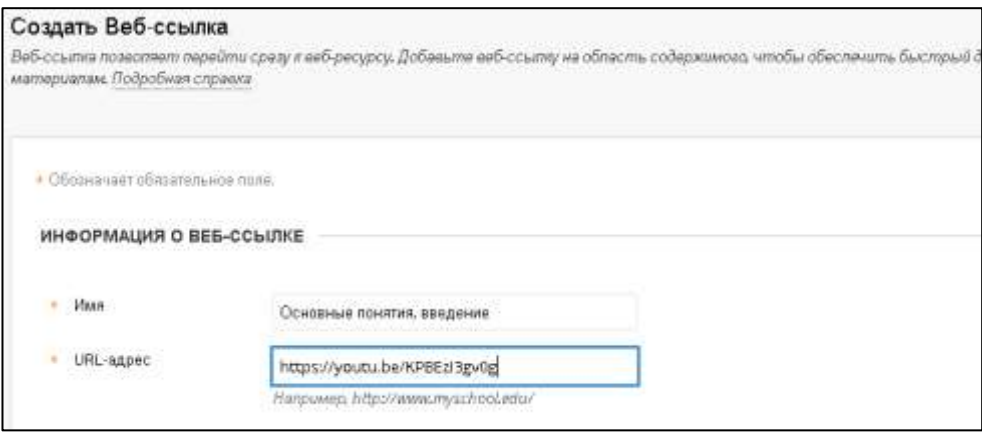

В настройках параметров веб-ссылок необходимо указать: при переходе учащегося по ссылке открывать ролик в новой вкладке. Нажмите «Сохранить».